## **How to Get Verification Code from IP camera**

Method 1: Go to device label on the back of the device and check the verification code like ABCDEF, see picture 1.

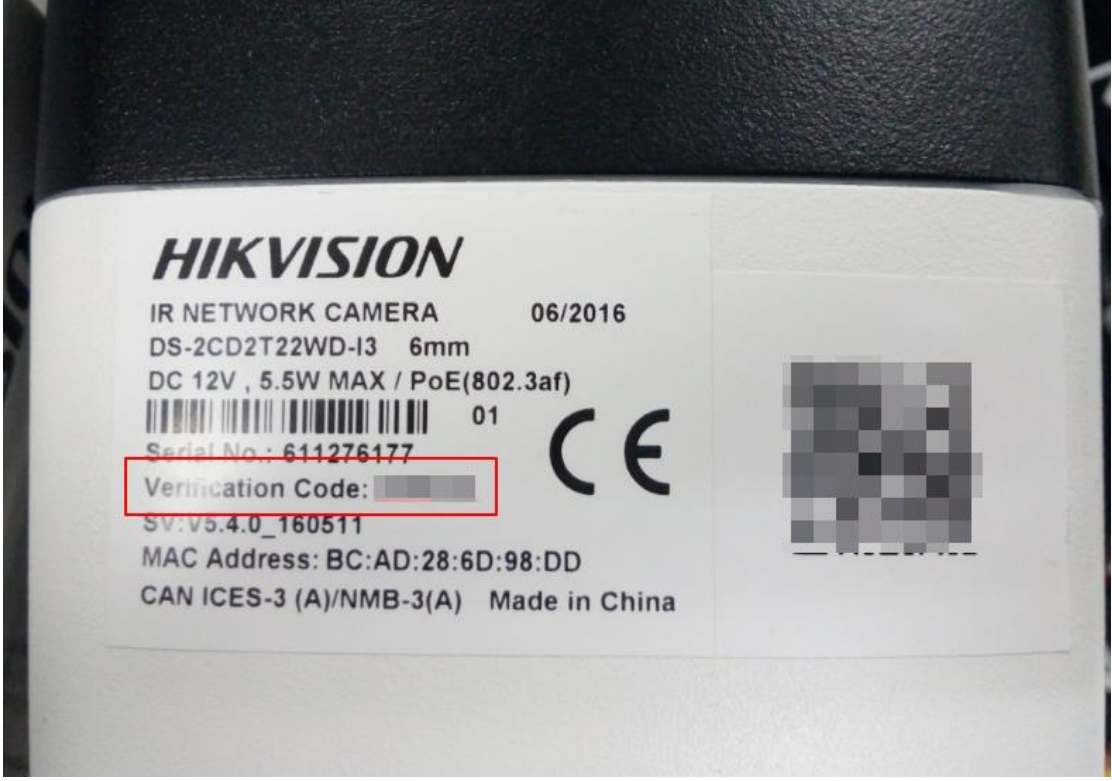

*Picture 1*

Method 2: Check the verification code via web or iVMS 4200

- 1. Log in the device via web browser or add the device via 4200
- 2. Go to Configuration $\rightarrow$ Network $\rightarrow$ Advanced Settings $\rightarrow$ Platform
- 3. Click the eye icon and get the verification code, see picture 2.

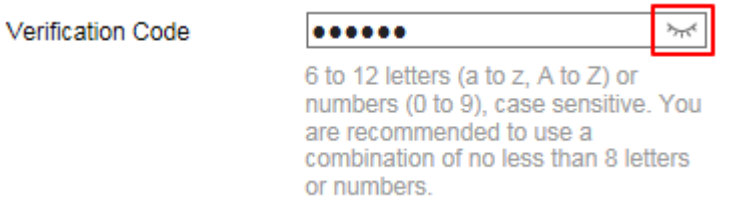

## *Picture 2*

Method 3: Get the verification code via secureCRT.

Step 1: Enable SSH of IPC via Device Network SDK demo

1. Add the camera to ClientDemo tool. Input IP address, port number and password and click add, see picture 3.

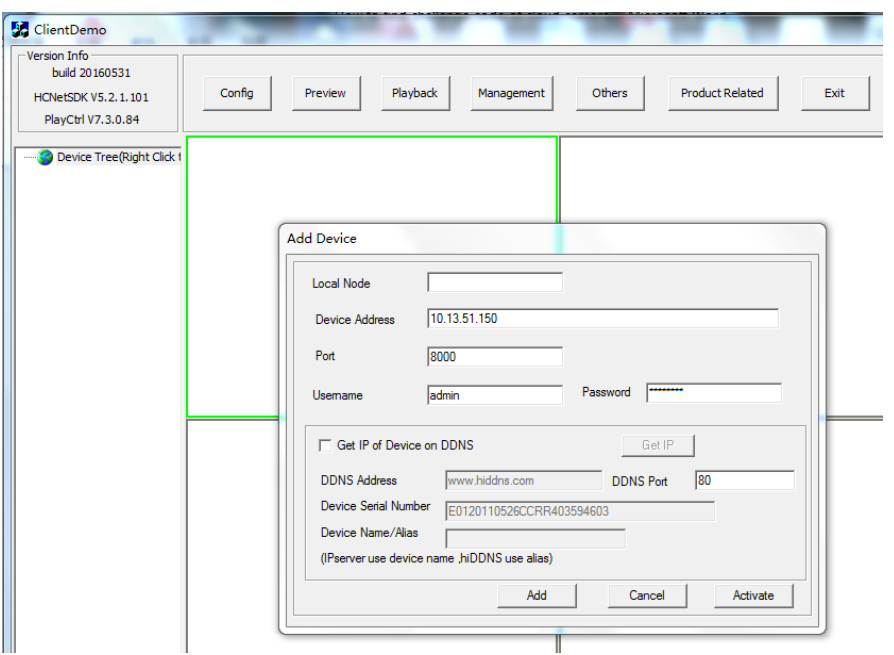

*Picture 3*

2. Choose the camera and find the path: Product Related->IPC/IPD CFG->Device Server->SSH. Choose Disable(there's logic issue here in the tool), and click Set to save the setting, see picture 4.

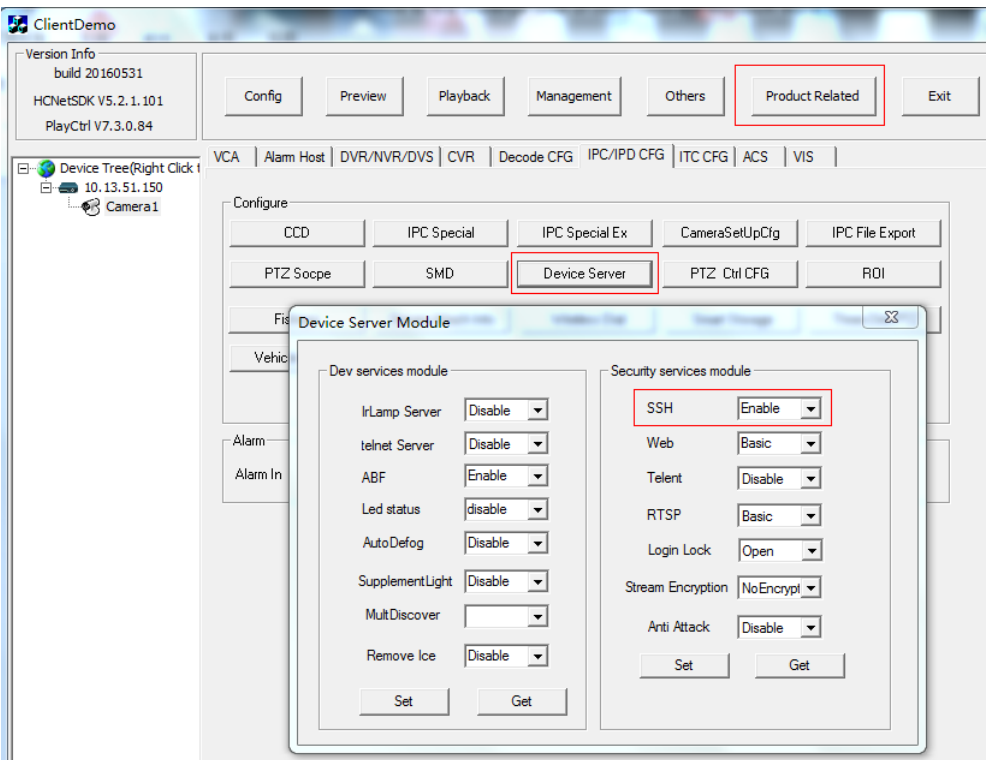

*Picture 4*

Step 2: login the device via secureCRT tool in SSH.

- 1. Click quick connect
- 2. Input device IP and username and click Connect, see picture 5.

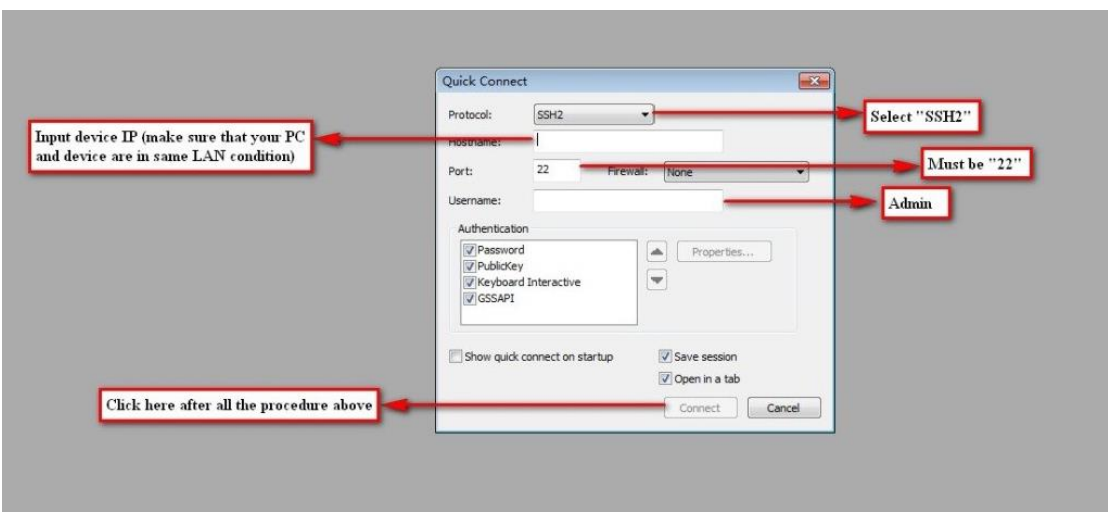

*Picture 5*

3. Click "Accept Once" or "Accept& Save" and input the device password, see picture 6.

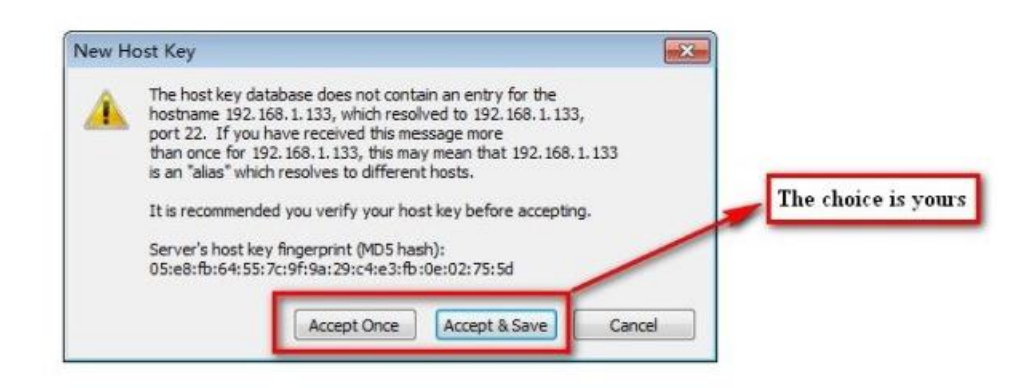

## *Picture 6*

4. Input "showKey" and press "Enter" button, the Permanent code is the verification code for the device, see picture 7.

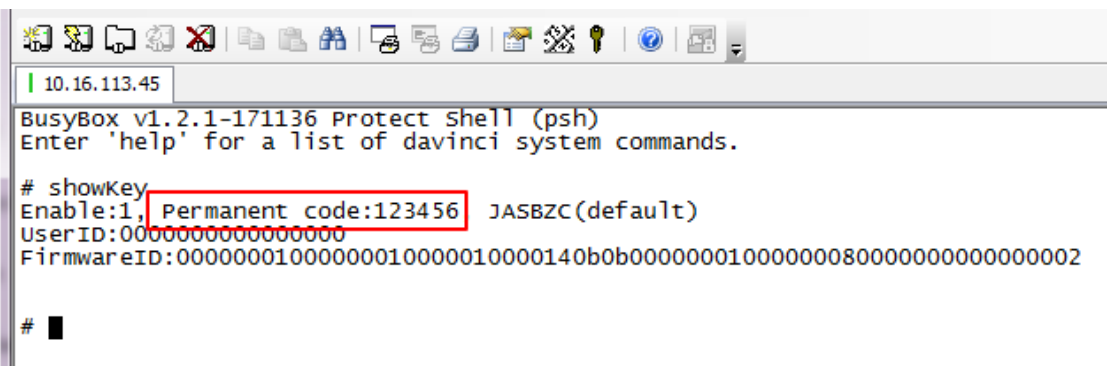

*Picture 7*